# **MetricStream**

# **MetricStream Universal Installer**

*INSTALLATION GUIDE* Ç *(FOR LINUX) RELEASE 6.1 SP1 ‐ PATCH 3 SEPTEMBER 2014*

# **Copyright Notices**

Copyright © 2014 MetricStream Inc. All Rights Reserved.

The MetricStream **MetricStream Universal Installer Installation Guide Release 6.1 SP1 ‐ Patch 3**, as well as the software described within it, is furnished under license and may only be used or copied within the terms of that license. The information in this document is provided for informational purposes only, is subject to change without notice, and should not be construed as a commitment by Metric‐ Stream, Inc. MetricStream, Inc. assumes no responsibility or liability for any errors or inaccuracies that may appear in this document.

Except as permitted by license, no part of this publication may be reproduced, stored in a retrieval sys‐ tem, or transmitted, in any form or by any means – electronic, mechanical, recording, or otherwise – without the prior written permission of MetricStream, Inc.

Written and designed at MetricStream, Inc., 2600 East Bayshore Road, Palo Alto, CA 94303, U.S.A. Printed in the U.S.A.

#### **CAUTION**

This document contains proprietary, confidential information that is the exclusive property of Metric‐ Stream, Inc. If you do not have a valid contract with MetricStream for the use of this document, or have not signed a non-disclosure agreement with MetricStream, then you received this document in an unauthorized manner and are not legally entitled to possess or read it.

Use, duplication, and disclosure are subject to restrictions stated in your contract with MetricStream, Inc. Use, duplication, and disclosure by the Government are subject to restrictions for commercial software and shall be deemed to be Restricted Rights software under Federal Law.

## **Table of Contents**

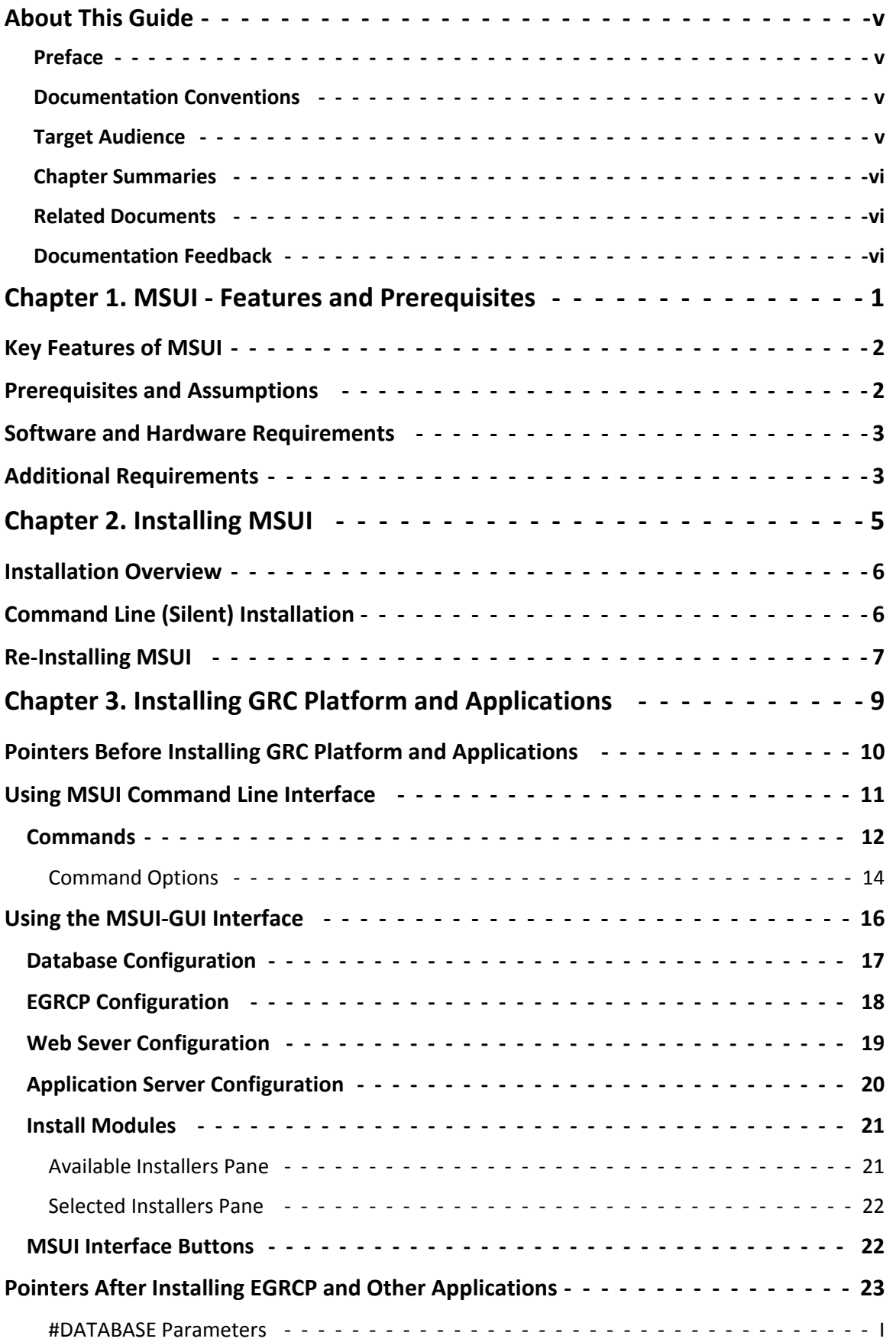

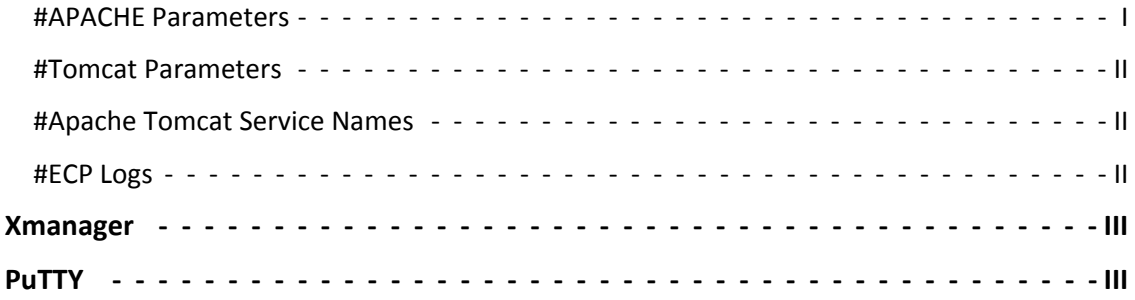

# <span id="page-4-0"></span>**About This Guide**

### <span id="page-4-1"></span>**Preface**

The MetricStream **MetricStream Universal Installer Installation Guide Release 6.1 SP1 ‐ Patch 3** pro‐ vides information on using the MetricStream **MetricStream Universal Installer** (MSUI) tool. The **Met‐ ricStream Universal Installer** tool is used to install and configure database, web server, EGRCP and other MetricStream applications.

## <span id="page-4-2"></span>**Documentation Conventions**

The following conventions are used in this document.

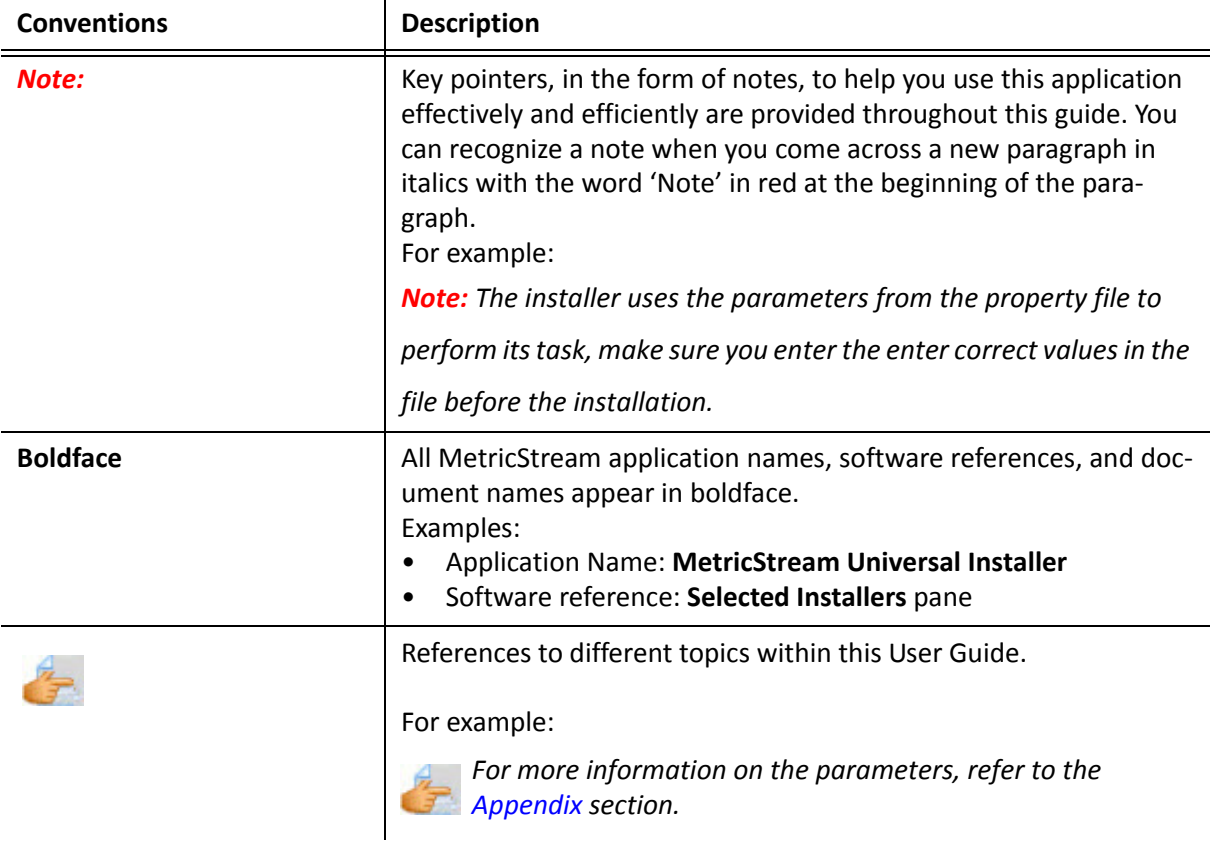

#### <span id="page-4-3"></span>**Target Audience**

This guide is intended for users who want to install and use the **MetricStream Universal Installer** tool. This tool is used for installing MetricStream applications such as EGRCP, Audit Management, Risk Man‐ agement, and so on.

## <span id="page-5-0"></span>**Chapter Summaries**

This guide consists of the following chapters.

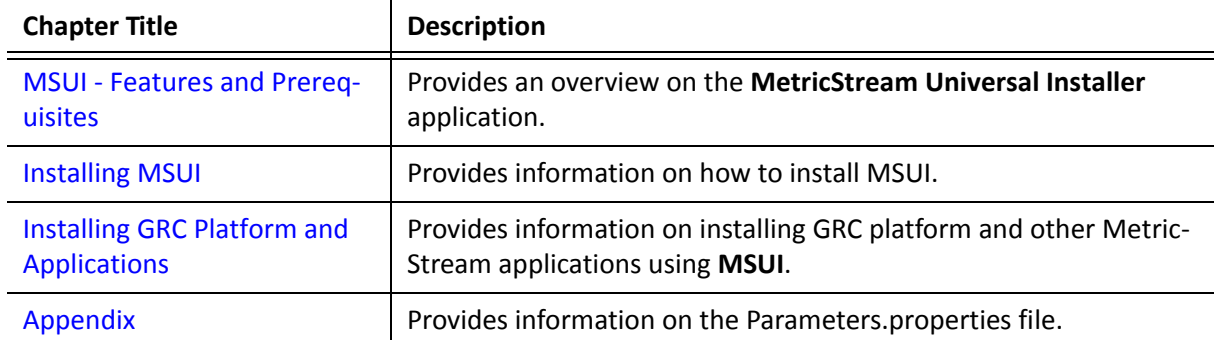

#### <span id="page-5-1"></span>**Related Documents**

You can refer to the following documents:

• MetricStream Universal Installer Guide Windows Release 6.1 SP1 - Patch 3

### <span id="page-5-2"></span>**Documentation Feedback**

MetricStream welcomes customers' comments and suggestions on the quality and usefulness of this document.

Your feedback is important. It helps us to best meet your needs as a user of our products. If you have any suggestions for improvement or have your answer as'No' for any of the following questions, write to us.

- Did you understand the context of the procedures?
- Did you find any errors in the information?
- Does the structure of the information help you to complete your tasks?
- Do you need different information or graphics? If so, where, and in what format?
- Are the examples correct? Do you need more examples?

Send your comments to: [Documentation@metricstream.com](mailto:Documentation@metricstream.com)

If you need training or product support, contact MetricStream Support Services at [support@metric](mailto:support@metricstream.com)[stream.com](mailto:support@metricstream.com) or 800‐858‐5658.

A list of MetricStream offices is available on our Web site: <http://www.metricstream.com/>

# **1**

# <span id="page-6-1"></span><span id="page-6-0"></span>**MSUI ‐ Features and Prerequisites**

This chapter provides an overview on the **MetricStream Universal Installer** tool, minimum system re‐ quirements to install the **MetricStream Universal Installer**.

Sections of this chapter:

- 1. Key [Features](#page-7-0) of MSUI
- 2. [Prerequisites](#page-7-1) and Assumptions
- 3. Software and Hardware [Requirements](#page-8-0)
- 4. Additional [Requirements](#page-8-1)

#### <span id="page-7-0"></span>**Key Features of MSUI**

Following are the important features of MSUI:

- Easy installation, upgrade, and configuration of Apache and Tomcat serevers
- Installation, upgrade, and configuration of GRC platform and other MetricStream applications
- Configurator interface to modify the client.config.xml values
- Log records of installation for easy debugging of errors
- Database verification of prerequisites
- Automatic backups of files while upgrading the applications
- Automatic update of client.config.xml values after installation of GRC platform and applications
- Dependency check across modules and versions and related alert messages to complete the installations
- Supports silent (command line) and GUI modes of installation

#### <span id="page-7-1"></span>**Prerequisites and Assumptions**

The following are the prerequisites and assumptions for Installing MSUI:

- An application server is a database server
- Oracle client must be present and installed on the application server (This prerequisite will be deprecated shortly)
- Minimum of 5GB free space on application server and 7GB on database server
- The MSUI supports any combination of operating system on application and database server

## <span id="page-8-0"></span>**Software and Hardware Requirements**

The following table provides the hardware and software requirements for installing MSUI.

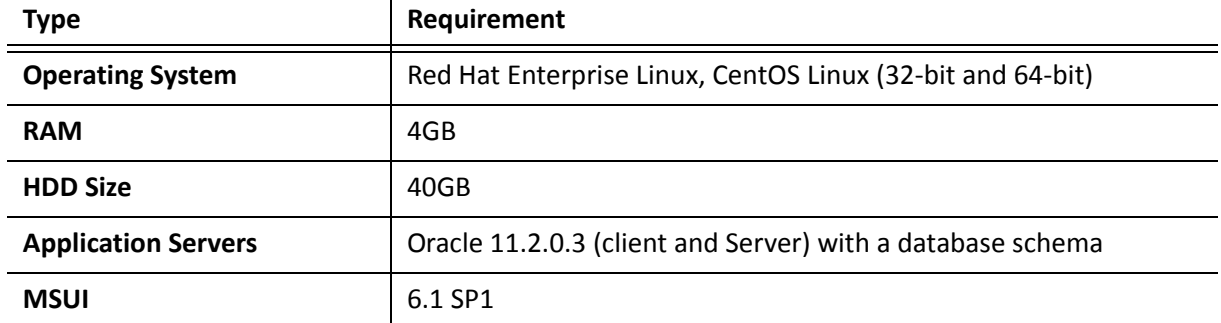

### <span id="page-8-1"></span>**Additional Requirements**

- The MSUI supports Apache and Tomcat installations. Any server installation other than Apache and Tomcat is handled manually.
- You need to complete the database, web server installation, and configuration before installing the MetricStream applications.

# <span id="page-10-1"></span><span id="page-10-0"></span>**Installing MSUI**

This chapter provides information on how to install **MSUI**.

Sections of this chapter:

- 1. [Installation](#page-11-0) Overview
- 2. Command Line (Silent) [Installation](#page-11-1)
- 3. Re‐[Installing](#page-12-0) MSUI

### <span id="page-11-0"></span>**Installation Overview**

You can install **MSUI** using the command line on Linux and GUI on windows. The command line installation is also termed as silent installation and you can execute the installer using Putty or Linux termi‐ nal.

# <span id="page-11-1"></span>**Command Line (Silent) Installation**

To install MSUI for Linux platform using the command line, perform the following steps:

**Step 1** Download the installer software MS\_Universal\_Installer.bin.

*Note: Provide execute permission to MS\_Universal\_Installer.bin (chmod 755*

*MS\_Universal\_Installer.bin).*

**Step 2** Execute the following command in the directory that contains the downloaded installer

**./MS\_Universal\_Installer.bin < MetricStream Installation directory>**

The following message appears.

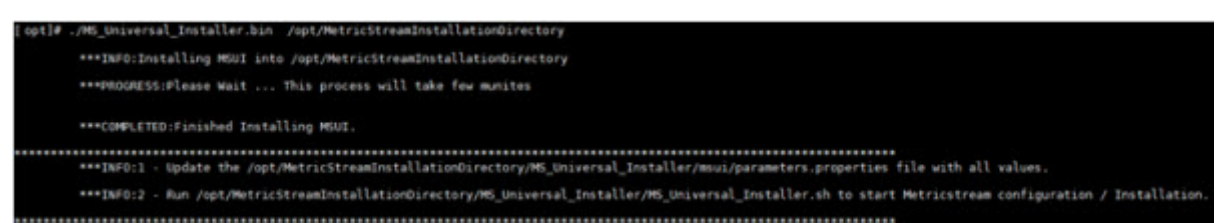

#### *Figure 1: MSUI Installation Message*

After installation the following directories are created in the **MSUI** installed folder.

MS Installers MS Universal Installer **SYSTEM1** *Figure 2: Installation Directories*

# <span id="page-12-0"></span>**Re‐Installing MSUI**

To re‐install **MUSI,** perform the following step:

Extract a backup of the MS\_Universal\_Installer directory and re‐install in the same location.

# <span id="page-14-1"></span><span id="page-14-0"></span>**Installing GRC Platform and Applications**

This chapter provides information on installing GRC platform and other MetricStream applications us‐

ing **MSUI**.

Sections of this chapter:

- 1. Pointers Before Installing GRC Platform and [Applications](#page-15-0)
- 2. . Using MSUI [Command](#page-16-0) Line Interface
	- [Commands](#page-17-0)
		- □ [Command](#page-19-0) Options
- 3. Using the MSUI-GUI [Interface](#page-21-0)
	- Database [Configuration](#page-22-0)
	- EGRCP [Configuration](#page-23-0)
	- Web Sever [Configuration](#page-24-0)
	- Application Server [Configuration](#page-25-0)
	- o Install [Modules](#page-26-0)
- 4. Pointers After Installing EGRCP and Other [Applications](#page-28-0)

## <span id="page-15-0"></span>**Pointers Before Installing GRC Platform and Applications**

The below points are to be considered before you install EGRCP and other applications using the Command Line interface (CLI):

• Edit the property file of the MetricStream Installation directory\MS\_Universal\_Installer\msui\ parameters.Properties with the relevant values for your installation.

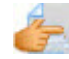

*For more information on the parameters, refer to the Appendix section.*

Note: The installer uses the parameters from the property file to perform its task, make sure you enter *the enter correct values in the file before the installation.*

- The default location for the parameters.properties file is MetricStream Installation directory\MS\_Universal\_Installer\msui\. The entries in the Installer\_List.txt must contain the list of modules to be installed. The entries in the Installer\_list.txt file must be the name of the installer file including the extension. for example, ISM\_6.1.1.jar
- Do not delete or rename the text file Installer\_List.txt present in the MS\_Installers directory.

#### <span id="page-16-0"></span>**Using MSUI Command Line Interface**

To install EGRCP using MSUI Command line interface, perform the following steps:

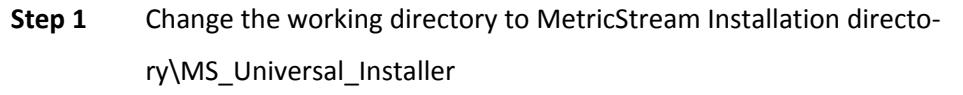

**Step 2** Run the following command.

```
./MS_Universal_Installer.sh [-f] [-health] [-help] [-p <schemapassword>] [-s <sys-
tempassword>]
```
The installer is invoked. To continue the installation use the commands provided in the below table. *Note: If the schema already exists, then MSUI installsthe products mentioned in the Installer\_list.prop‐ erties.*

#### <span id="page-17-0"></span>**Commands**

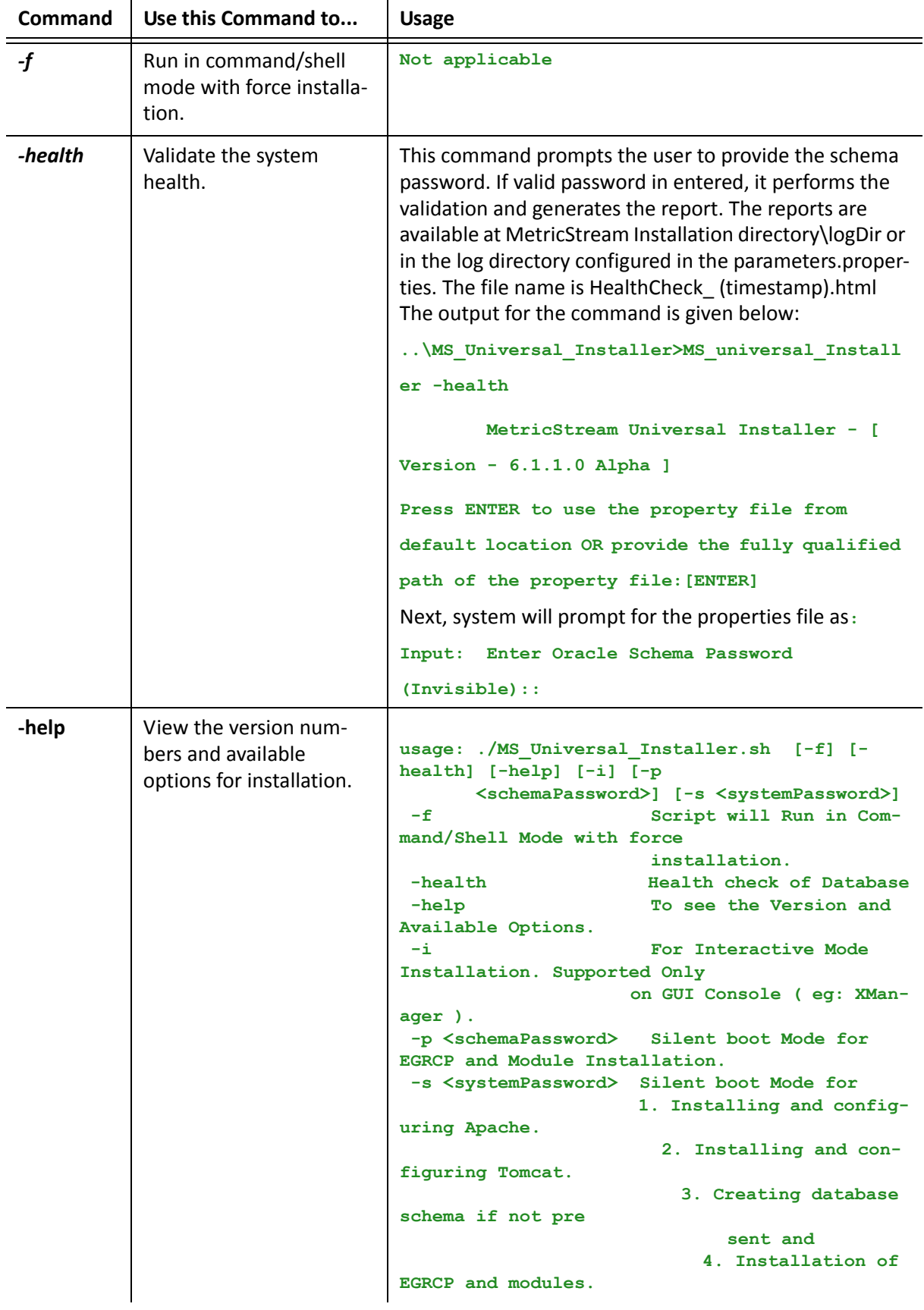

The following table provides the commands and its descriptions.

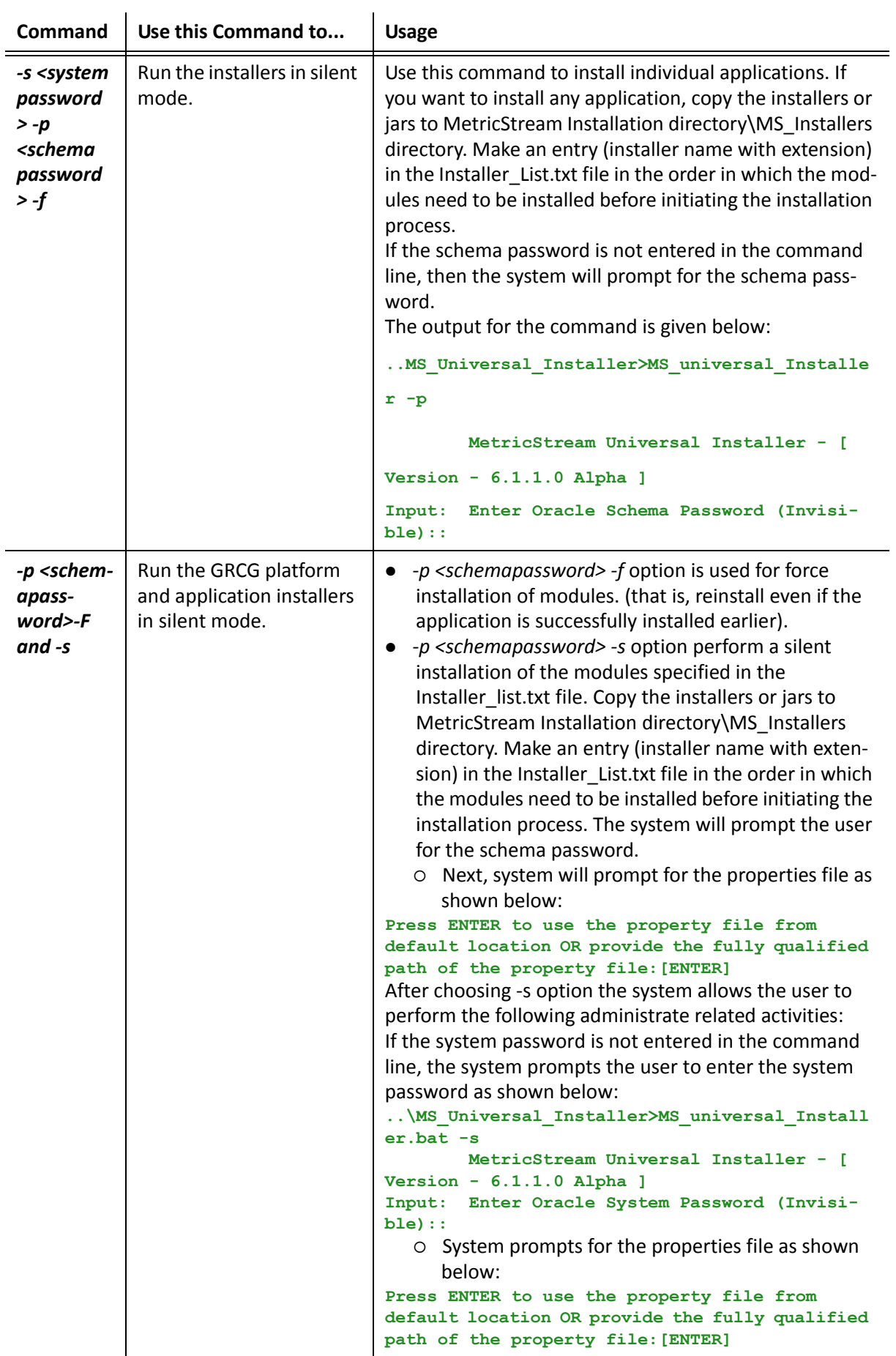

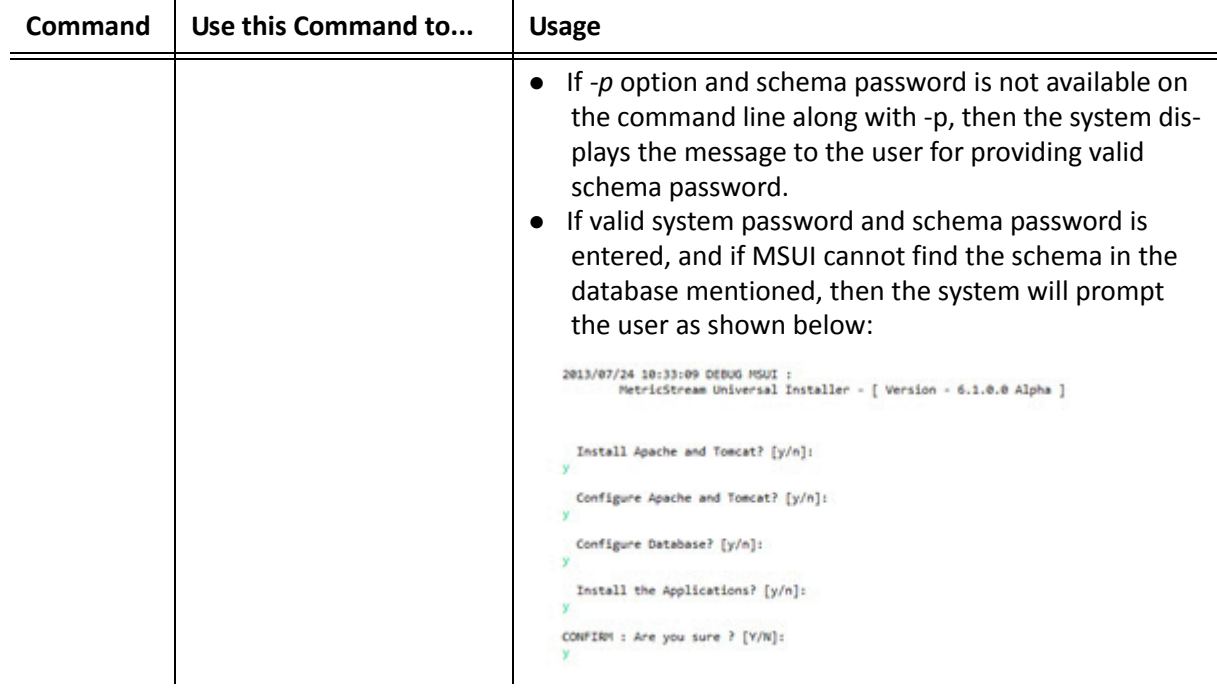

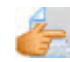

*For more information on command options, refer to the below table.*

#### <span id="page-19-0"></span>**Command Options**

The following table provides information on the command options. These options enables you to install Apache, Tomcat, and configure the database. The entries in the Installer\_List.txt contain the list of modules to be installed. The installer performs a validation of the data provided and you can view the results at MetricStream Installation directory\MS\_Universal\_Installer\HealthCheck\_xxx(time‐ stamp).html.

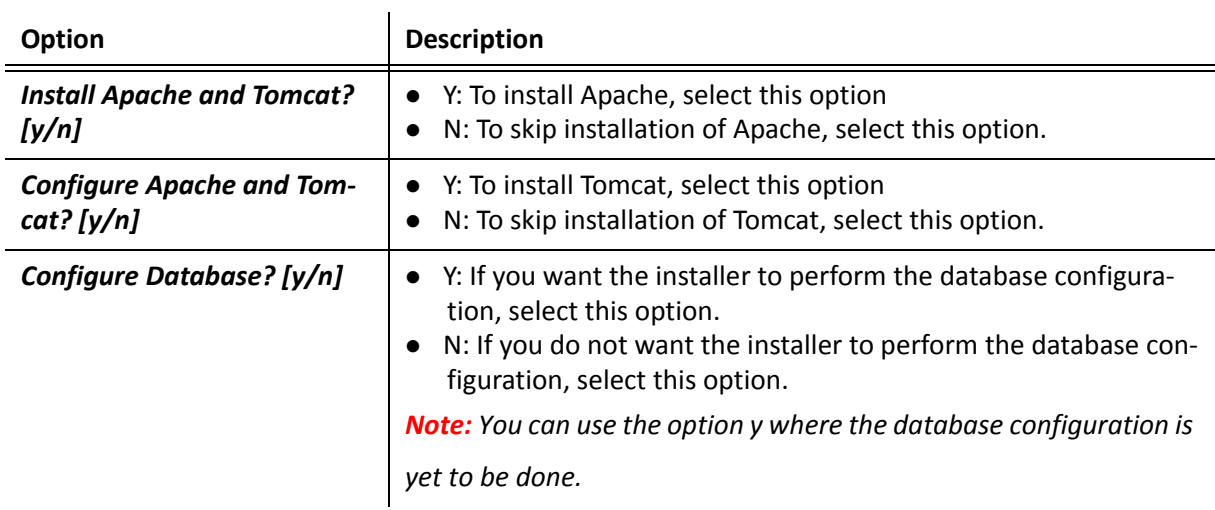

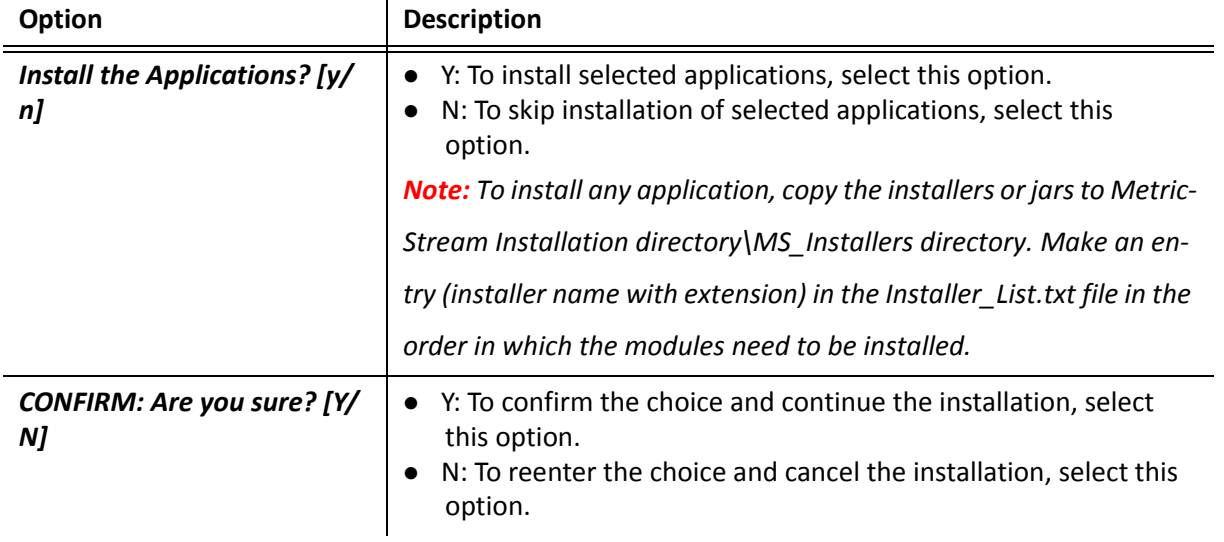

# <span id="page-21-0"></span>**Using the MSUI‐GUI Interface**

You can install the EGRCP and other applications using the MSUI interface. To perform tasks using the GUI installation, you need to use Xmanager or any other tool which supports Linux GUI based installa‐ tion.

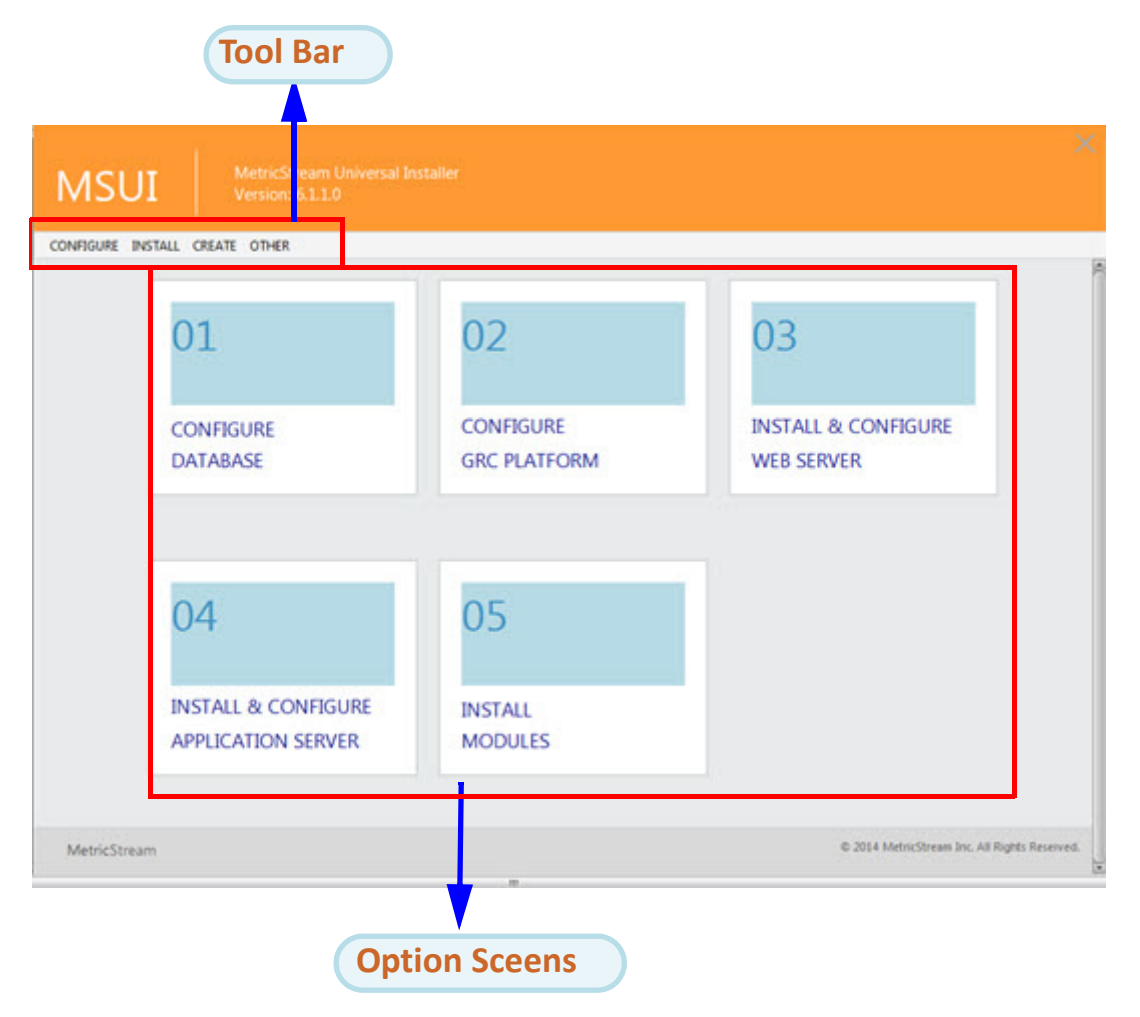

The following figure depicts the MSUI interface.

#### *Figure 3: MSUI Interface*

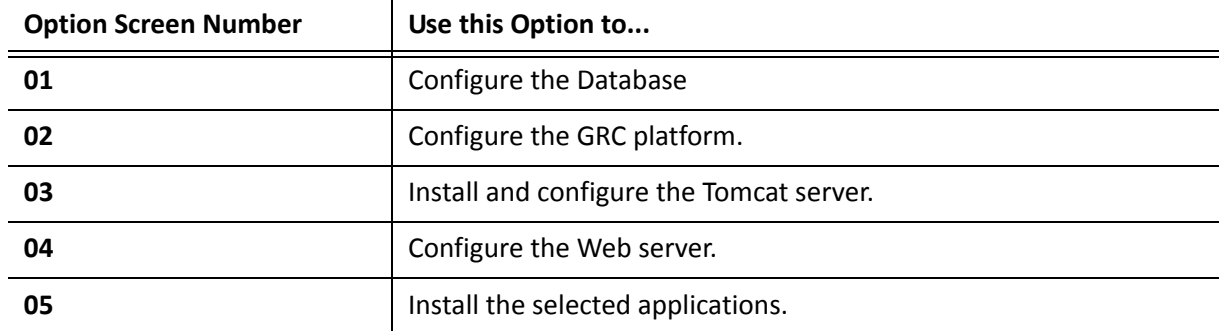

The **MSUI** interface comprises the following options.

#### <span id="page-22-0"></span>**Database Configuration**

Use the **Database Configuration** screen to provide the database configuration details. You must pro‐ vide the valid database details in this screen. The following table provides the fields of this screen.

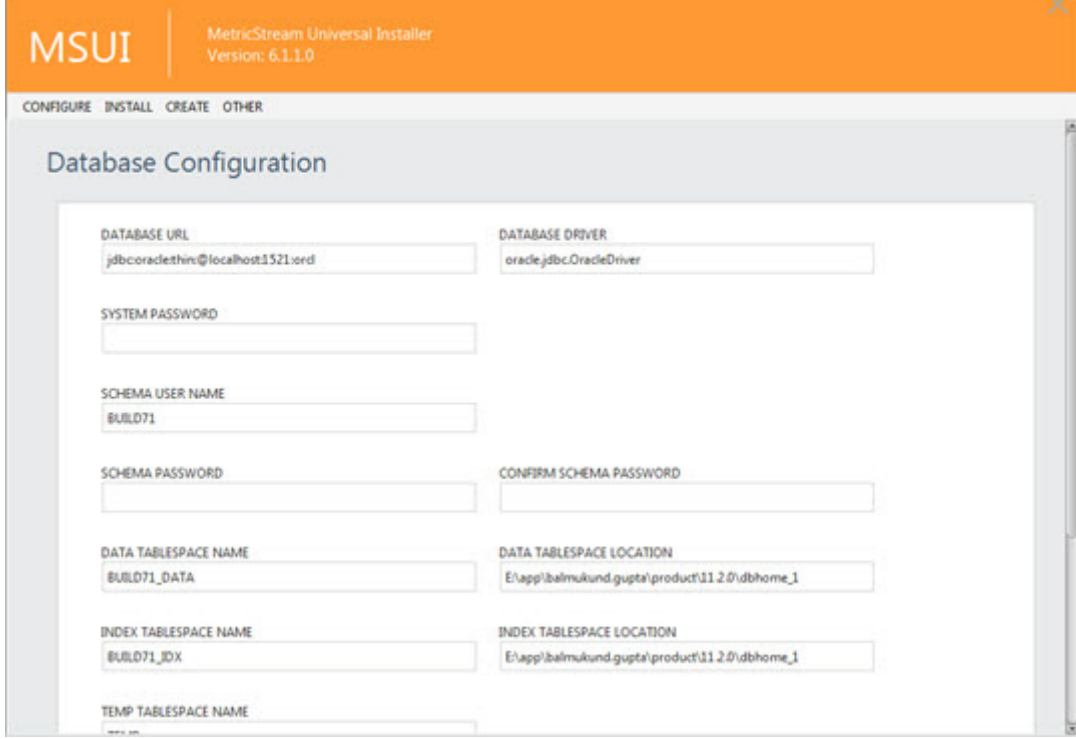

*Figure 4: Database Configuration Screen*

| <b>Field Name</b>                | Type the                                                                |
|----------------------------------|-------------------------------------------------------------------------|
| <b>Database URL</b>              | URL of the target DB.<br>Example: jdbc:oracle:thin:@localhost:1521:orcl |
| <b>Database Driver</b>           | Driver of the database.<br>Example: oracle.jdbc.OracleDriver            |
| <b>System Password</b>           | Password for the DB system.                                             |
| <b>Schema User Name</b>          | Name of the DB schema that you want to create.                          |
| <b>Schema Password</b>           | Password of the DB schema that you want to create.                      |
| <b>Confirm Schema Password</b>   | Re-enter the same password entered in the Schema Password<br>field.     |
| Data Tablespace Name             | Name of the tablespace that you want to create.                         |
| Data Tablespace Location         | Physical location of the DB tablespace.                                 |
| <b>Index Tablespace Name</b>     | Name of the index tablespace that you want to create.                   |
| <b>Index Tablespace Location</b> | Physical location of the index tablespace.                              |
| <b>Temp Tablespace Name</b>      | Name of the temp tablespace.                                            |
| <b>Default Locale</b>            | Default language that needs to be considered.                           |

#### <span id="page-23-0"></span>**EGRCP Configuration**

Use the **Configure GRC Platform** screen to configure the GRC platform. The information provided in this screen is used by MSUI to configure EGRCP whenever it is installed or upgraded.

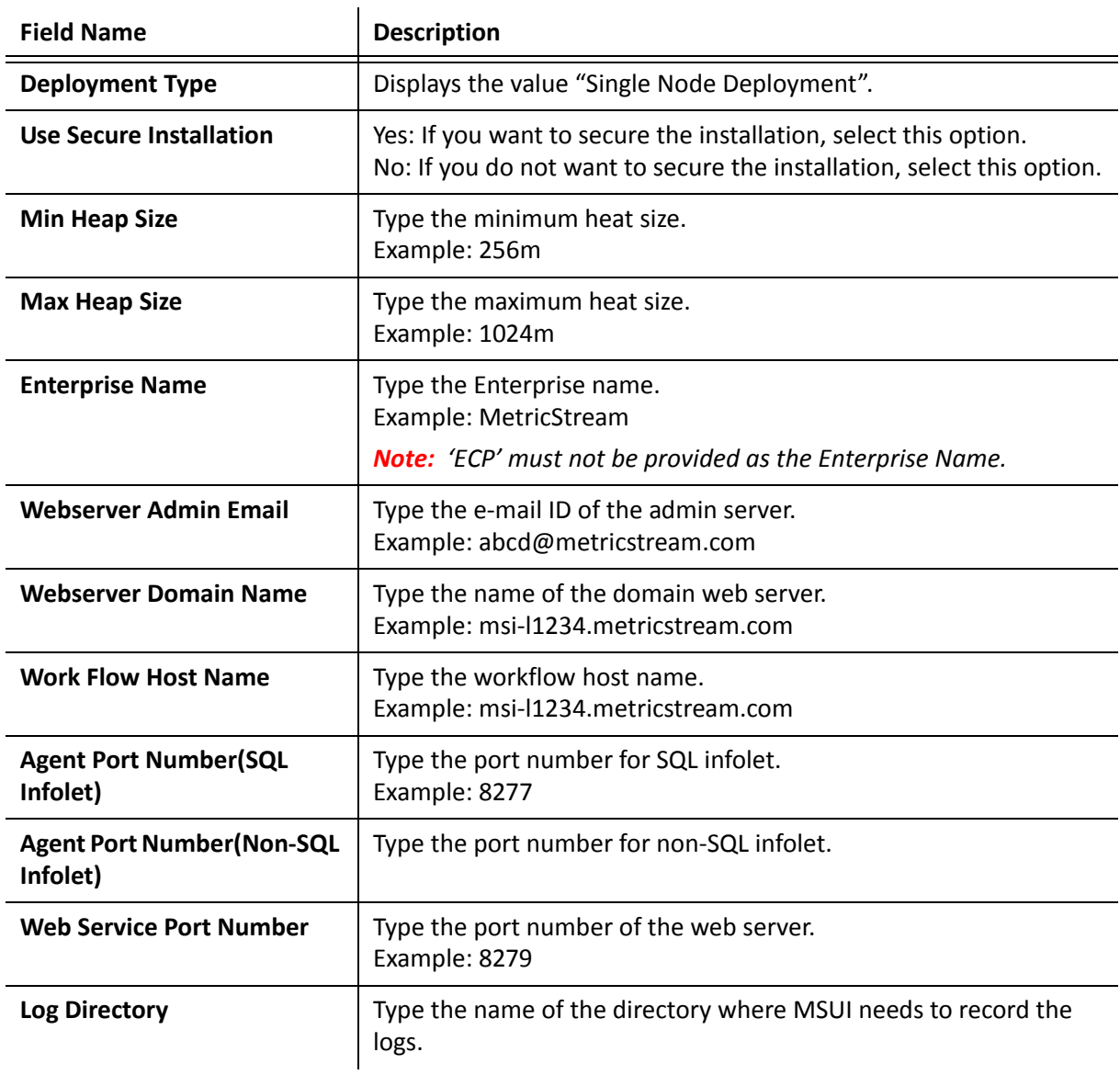

## <span id="page-24-0"></span>**Web Sever Configuration**

Use the **Web Sever Configuration** screen to configure the Apache web server. The following table pro‐ vides the fields of this screen.

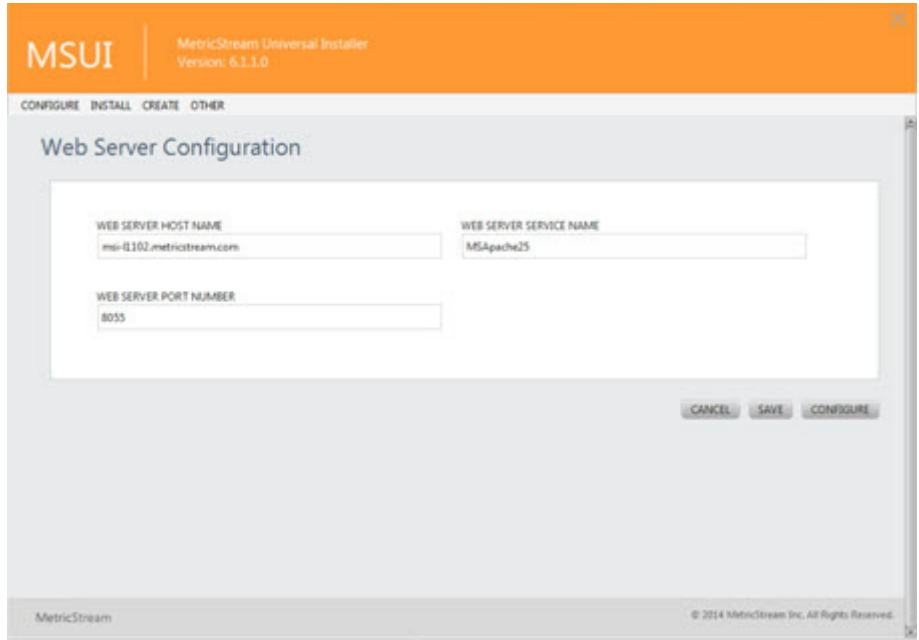

*Figure 5: Web Server Configuration*

| <b>Field Name</b>              | Type the                                                                    |
|--------------------------------|-----------------------------------------------------------------------------|
| Web Server Host Name           | Name of the host server.<br>Example: msi-l1234.metricstream.com             |
| <b>Web Server Service Name</b> | Name of the Apache server that needs to be created.<br>Example: MSApache25  |
| <b>Web Server Port Number</b>  | Port number of the Apache server that needs to be created.<br>Example: 8055 |

### <span id="page-25-0"></span>**Application Server Configuration**

Use the **Application Sever Configuration** screen to configure the Tomcat application server. The fol‐ lowing table provides the fields of this screen.

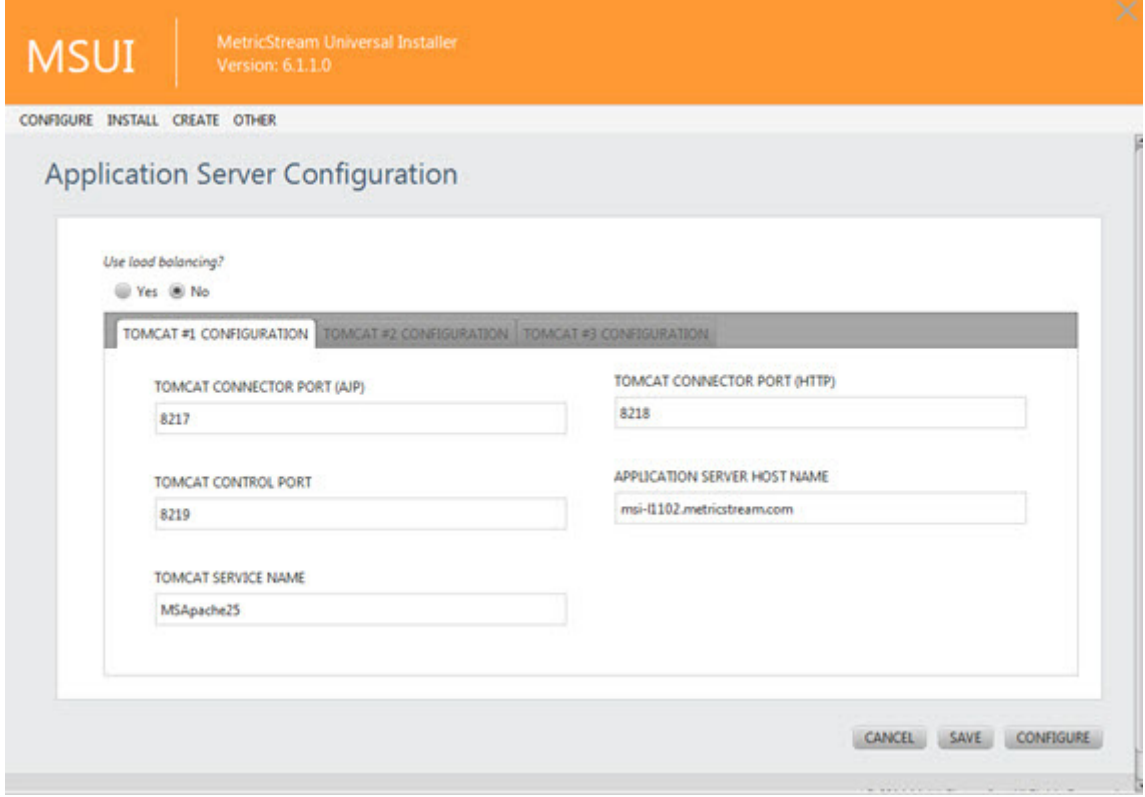

*Figure 6: Application Server Configuration Screen*

| <b>Field Name</b>                     | <b>Description</b>                                                                                                    |
|---------------------------------------|----------------------------------------------------------------------------------------------------|
| <b>User Load balancing?</b>           | This field has the following option buttons:<br>• Yes: If you want to distribute the data load across multiple com-<br>puting resources, select this option.<br>No: If you do not want to distribute the data load across multi-<br>ple computing resources, select this option.<br><b>Note:</b> Load balancing optimizes resource use, maximize through-<br>put, minimize response time, and avoid overload of any one of the<br>resources. |
| <b>Tomcat Connector Port(AJP)</b>     | Type the unique port that is used for connecting Tomcat with<br>Apache server.<br>Example: 8217                                                                                                    |
| <b>Tomcat Connector</b><br>Port(HTTP) | Type the unique port number for Tomcat to listen to HTTp requests.<br>Example: 8218                                                                                                    |
| <b>Tomcat Control Port</b>            | Type the unique control port number for the Tomcat server.<br>Example: 8219                                                                                                    |

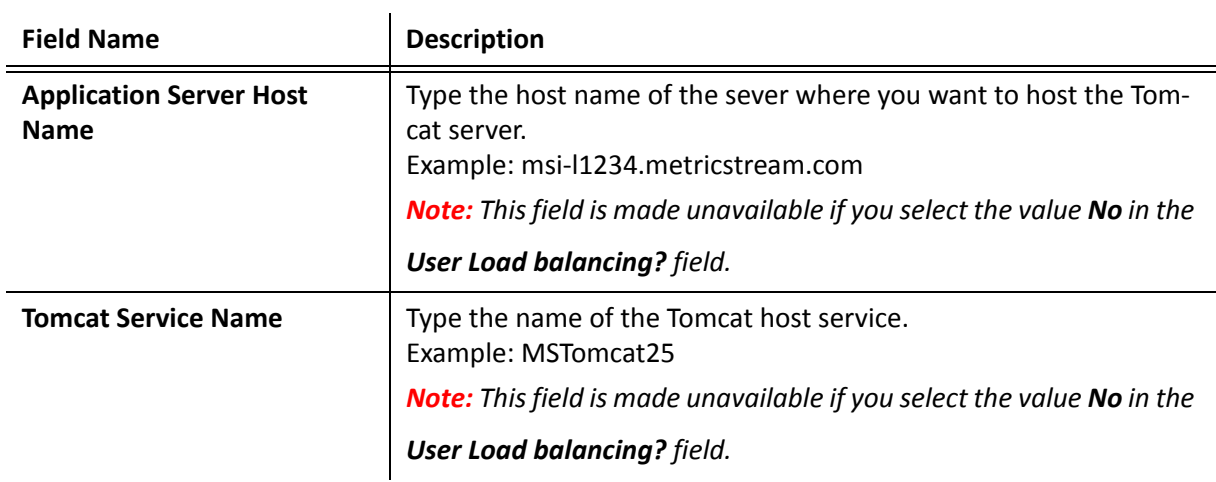

#### <span id="page-26-0"></span>**Install Modules**

Use the **Install Modules**screen to install the GRC platform and other applications. Thisscreen compris‐ es the following panes:

- Available Installers
- Selected Installers

#### <span id="page-26-1"></span>**Available Installers Pane**

The **Available Installers** pane shows the list of Installers that are available. You need to place the in‐ stallers in the ms\_installer folder of the MSUI. You can use WinScp to copy the required installers.

Click the **Install** >> **Modules** option on the Tool bar to populate the list of available installers in this pane.

The following table provides the list of buttons available in this pane.

 $\mathbf{r}$ 

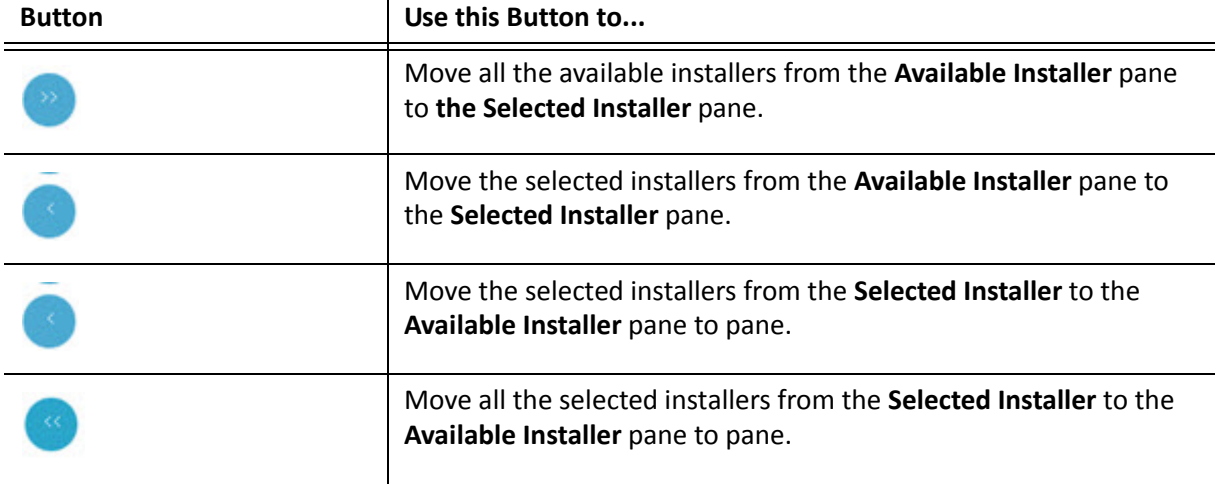

#### <span id="page-27-0"></span>**Selected Installers Pane**

The **Selected Installers** pane shows the list of Installers that you have choosen. You need to use the buttons available in the Available Installers pane to move the required installers that you want to in‐ stall. You can also define the sequence in which you want to install the applications in this pane.

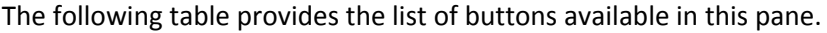

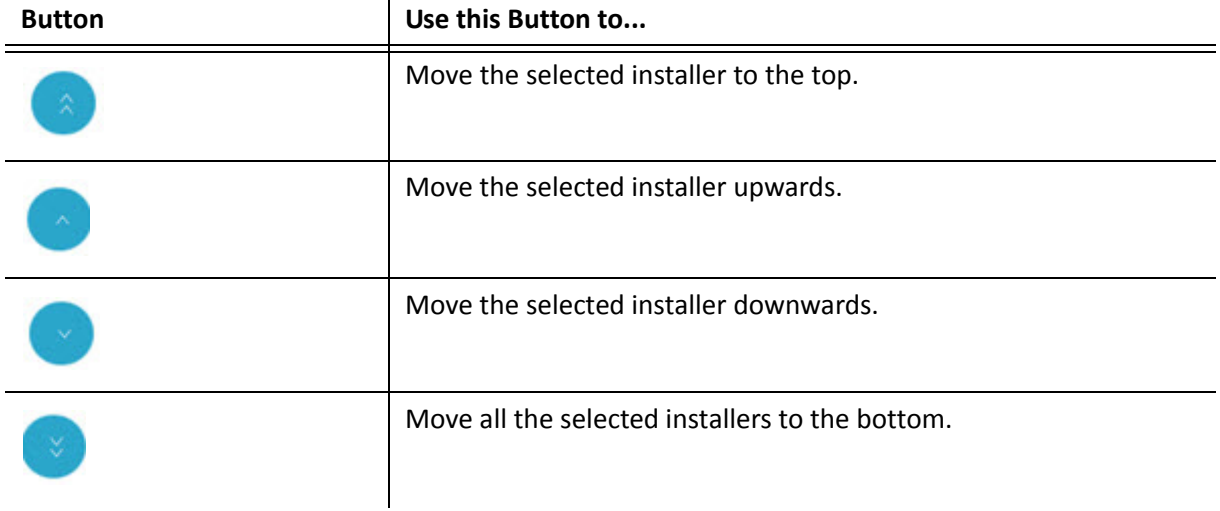

#### <span id="page-27-1"></span>**MSUI Interface Buttons**

The MSUI user interface include common buttons. The following table provides the a list of buttons and their descriptions.

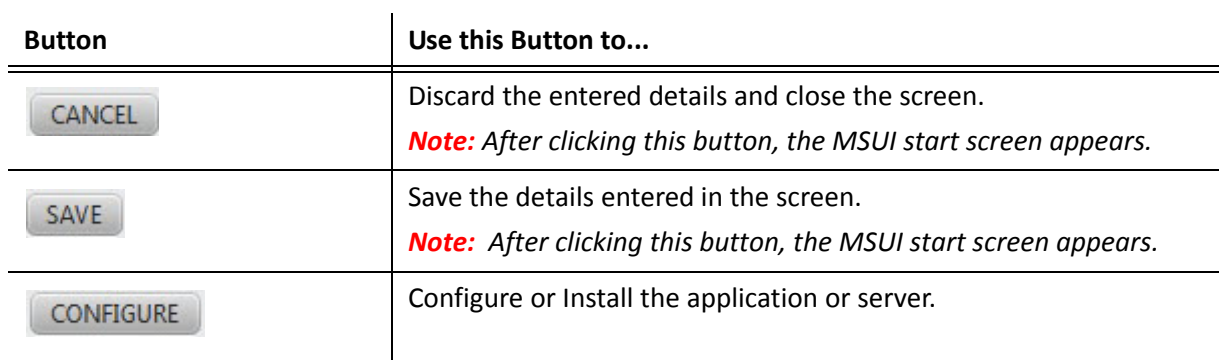

# <span id="page-28-0"></span>**Pointers After Installing EGRCP and Other Applications**

The below points are to be considered after you install EGRCP and other applications using the command line interface (CLI):

- After installation you can view all the configuration parameters for the application at MetricStream Installation directory\MS\_Universal\_Installer\msui\msuiConfig.xml.
- Generate fresh license keys and copy them to MetricStream Installation directory\SYSTEMi\Sys‐ temi\keys folder.

# **Appendix**

The following section provides information on the Parameters.properties file.

#### <span id="page-30-0"></span>**#DATABASE Parameters**

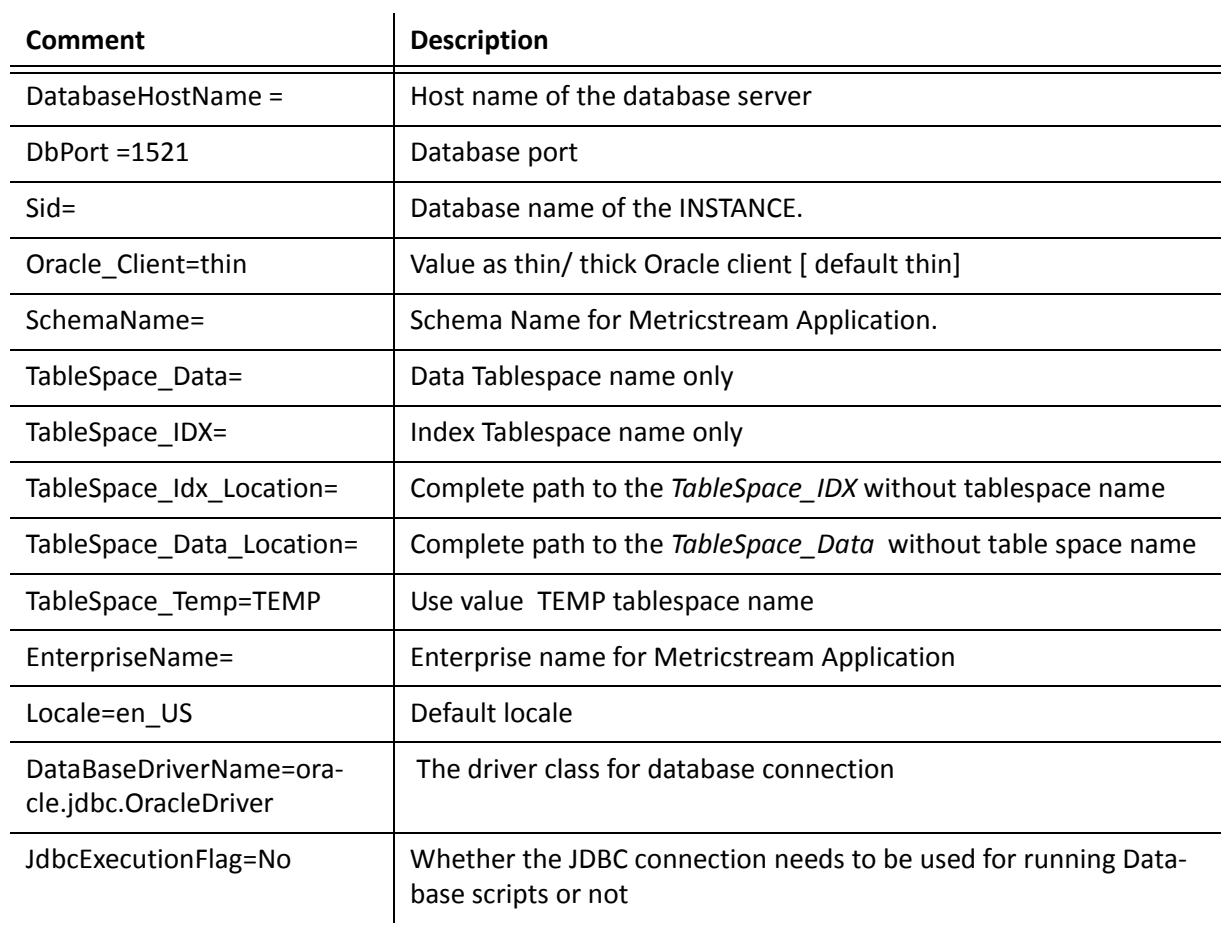

#### <span id="page-30-1"></span>**#APACHE Parameters**

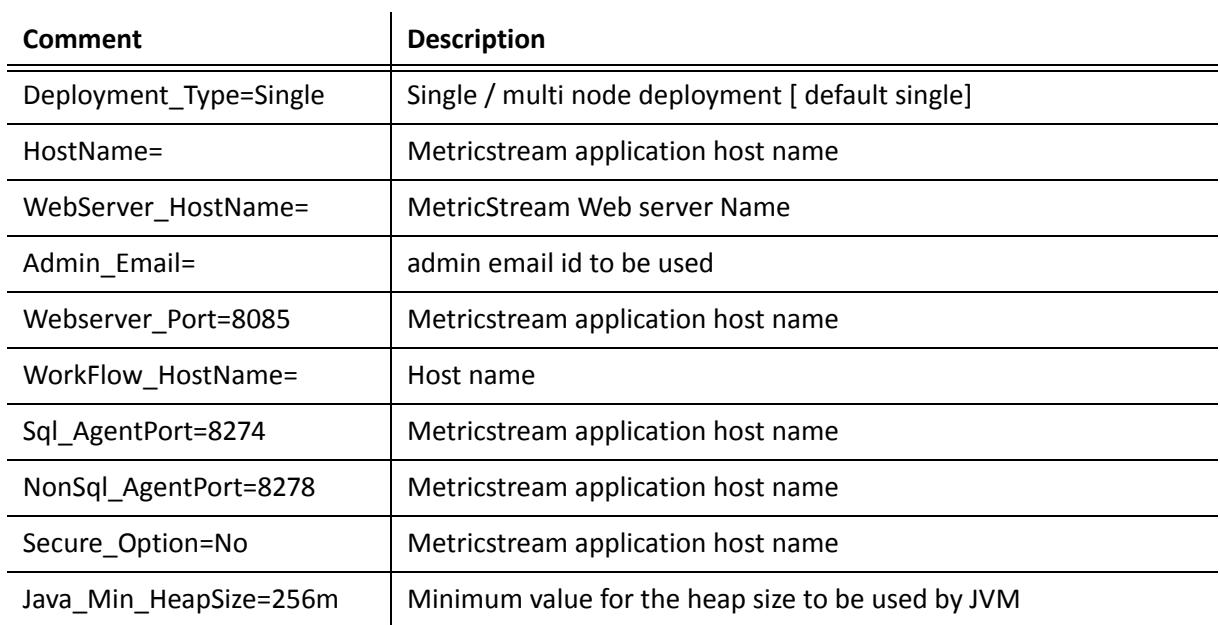

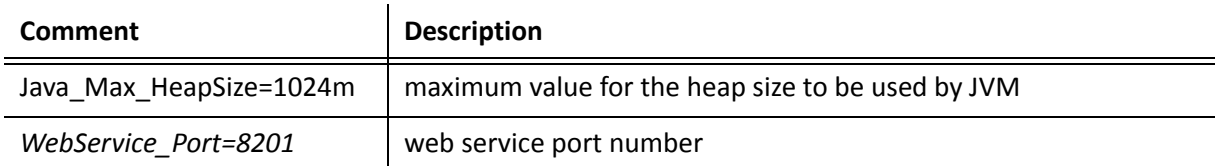

#### <span id="page-31-0"></span>**#Tomcat Parameters**

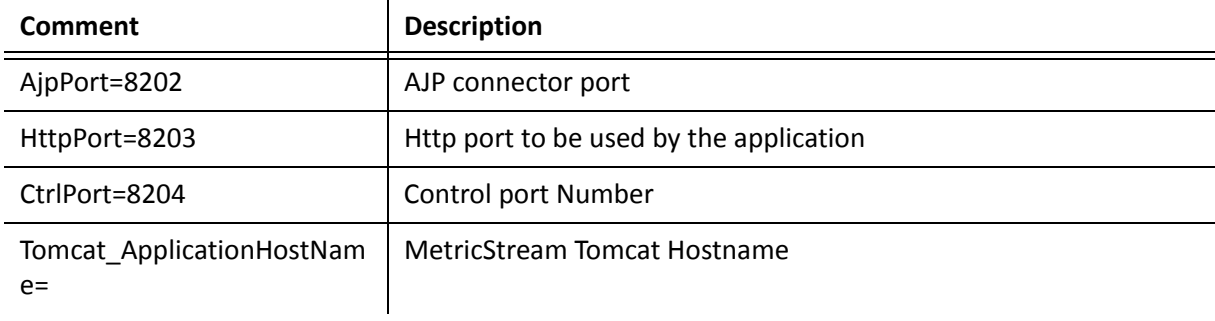

#### <span id="page-31-1"></span>**#Apache Tomcat Service Names**

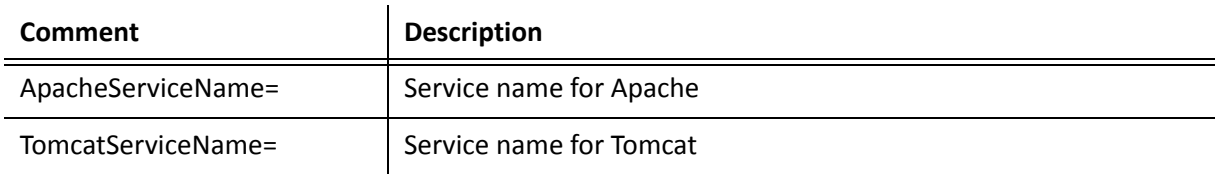

#### <span id="page-31-2"></span>**#ECP Logs**

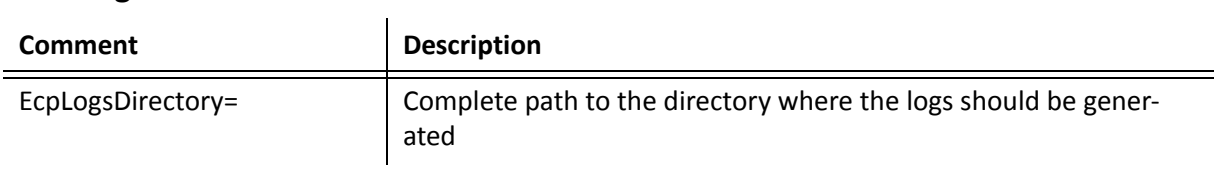

#### <span id="page-32-0"></span>**Xmanager**

The Xmanager is a powerful and easy-to-use PC X server software program that runs on a Windows platform. It allows you to bring remote UNIX/Linux desktops to your Windows PC seamlessly. You can also run remote X applications securely through the SSH (Secure Shell) protocol even when your Windows PC is inside a private network and a firewall is between your PC and the remote server. The Xmanager incorporates a variety of new features such as multiple server profiles, multi-visual, multi-monitor support, multi-user configuration, multiple XDMCP sessions and SSH security enhancement. It offers many advanced options to meet the needs of professional users and also has been designed as simply as possible for beginners. For more information, refer to [http://www.netsarang.com/docs/](http://www.netsarang.com/docs/xmanager30_manual.pdf) [xmanager30\\_manual.pdf.](http://www.netsarang.com/docs/xmanager30_manual.pdf)

#### <span id="page-32-1"></span>**PuTTY**

PuTTY is a free software application for various operating systems which can be used to make an SSH connection to your server.